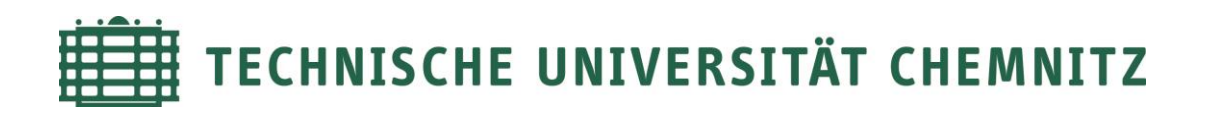

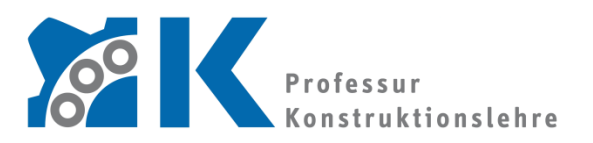

**Prof. Dr. -Ing. E. Leidich**

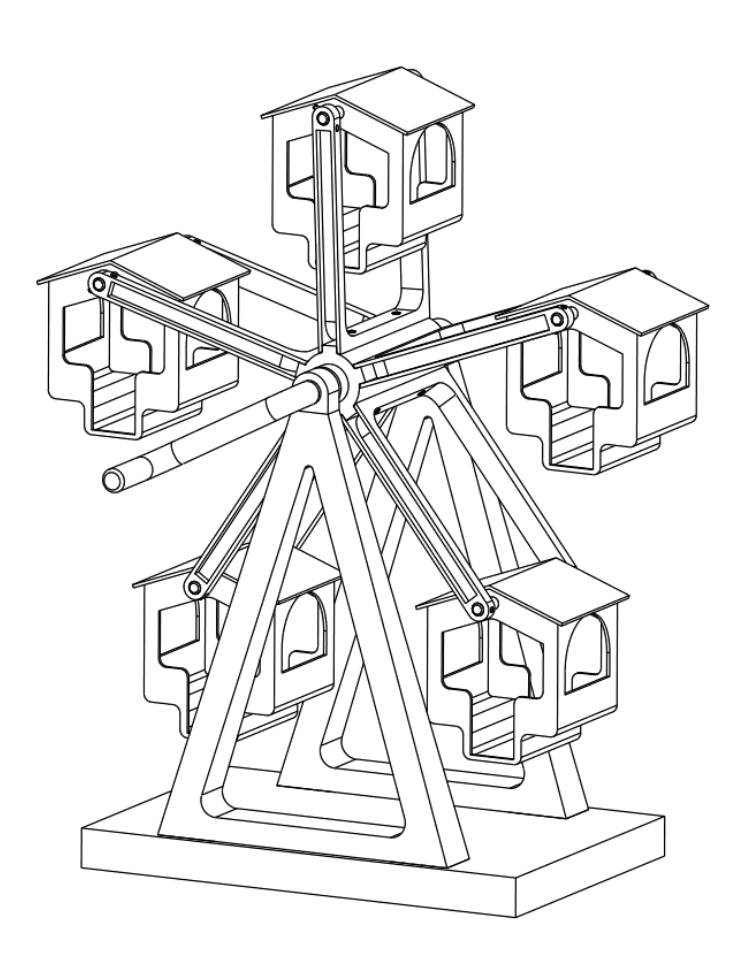

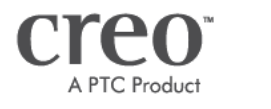

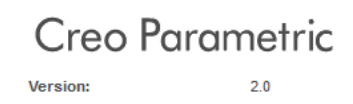

# **CAD-Grundkurs: Baugruppenerstellung**

# **Inhaltsverzeichnis**

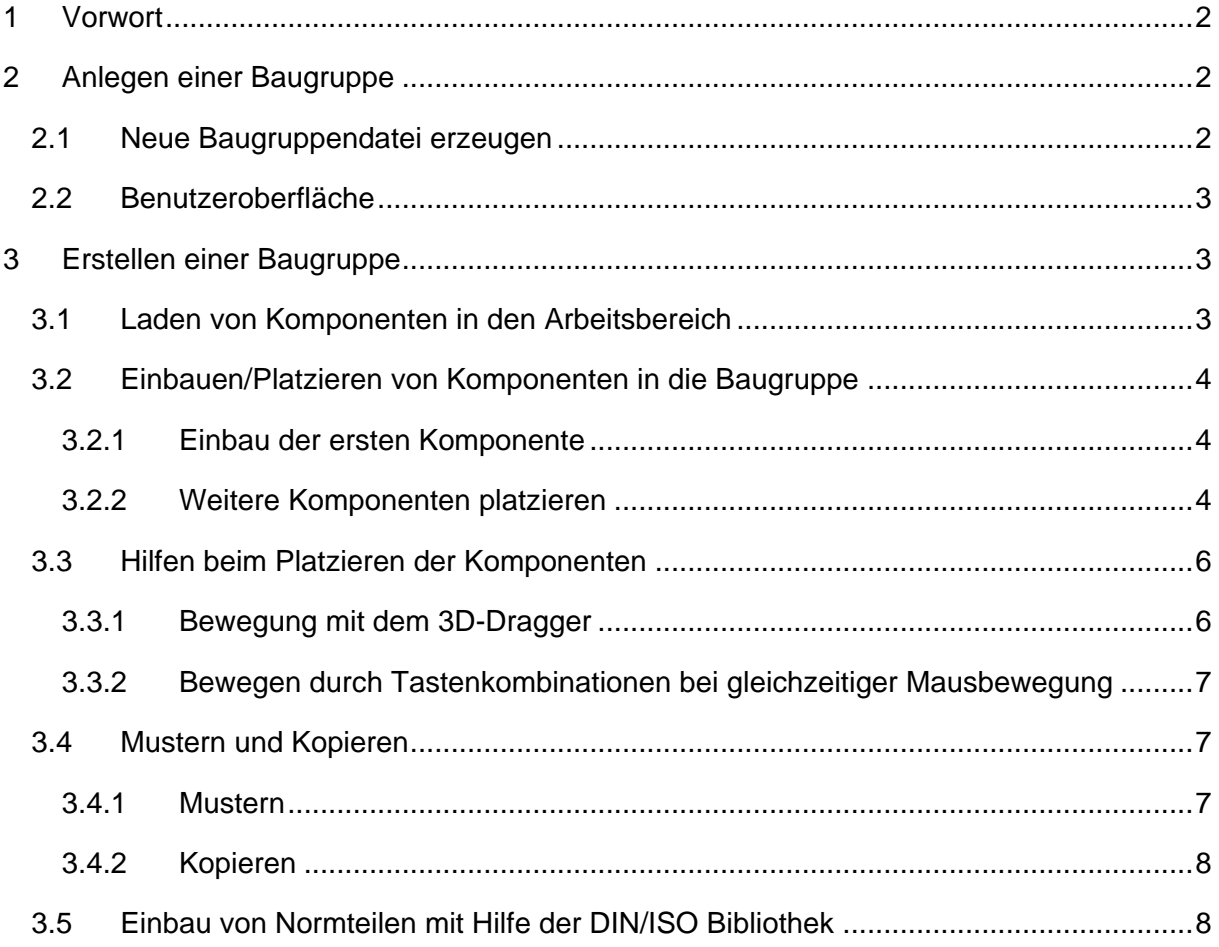

Symbollegende:

- sonstige Anweisung
- [LMT] linke Maustaste
- [MMT] mittlere Maustaste
- [RMT] rechte Maustaste
- : … : Reiterauswahl

# **Abblidungsverzeichnis (Abb.)**

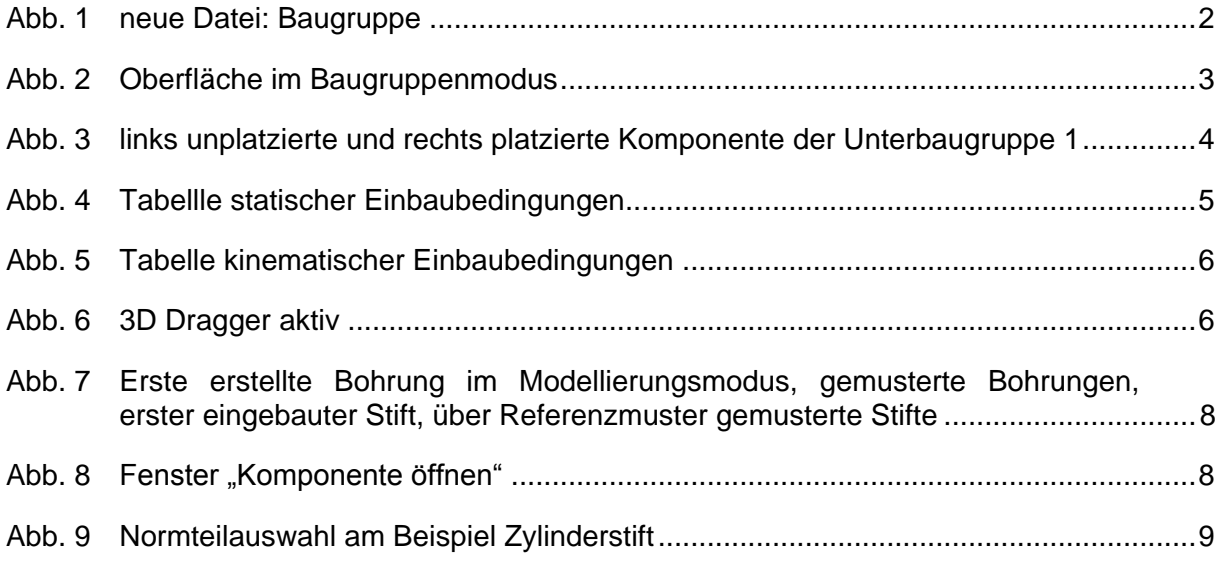

## <span id="page-3-1"></span><span id="page-3-0"></span>**1 Vorwort**

## **2 Anlegen einer Baugruppe**

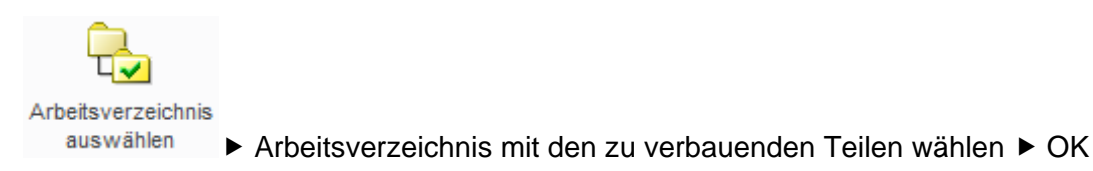

## <span id="page-3-2"></span>2.1 Neue Baugruppendatei erzeugen

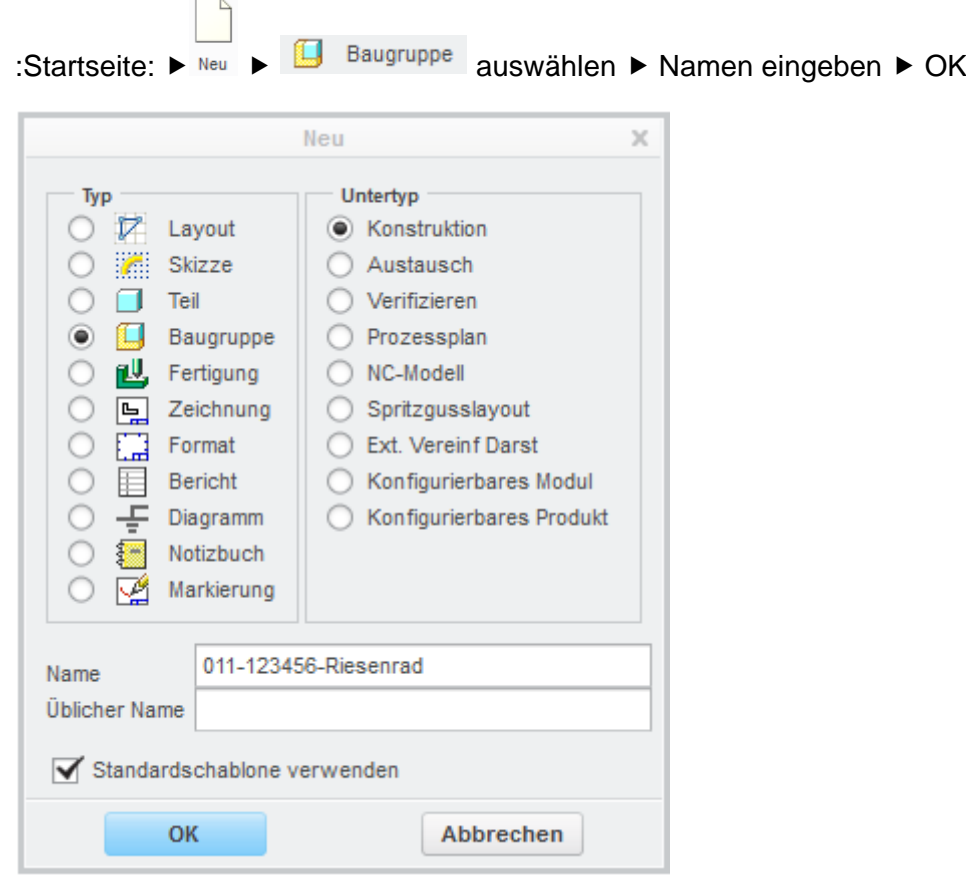

<span id="page-3-3"></span>**Abb. 1** neue Datei: Baugruppe

Als Standardschablone ist "mm-kg-s\_asm\_design\_iso" eingestellt. Diese erzeugt automatisch ein kartesisches Koordinatensystem mit den Standardebenen ASM\_TOP, ASM\_RIGHT und ASM\_FRONT (ASM = "assembly" = Baugruppe). Außerdem setzt sie den Toleranzstandard auf DIN/ISO-mittel und legt die nach DIN gebräuchlichen SI-Einheiten (Millimeter, Kilogramm, Sekunde) fest.

# <span id="page-4-0"></span>2.2 Benutzeroberfläche

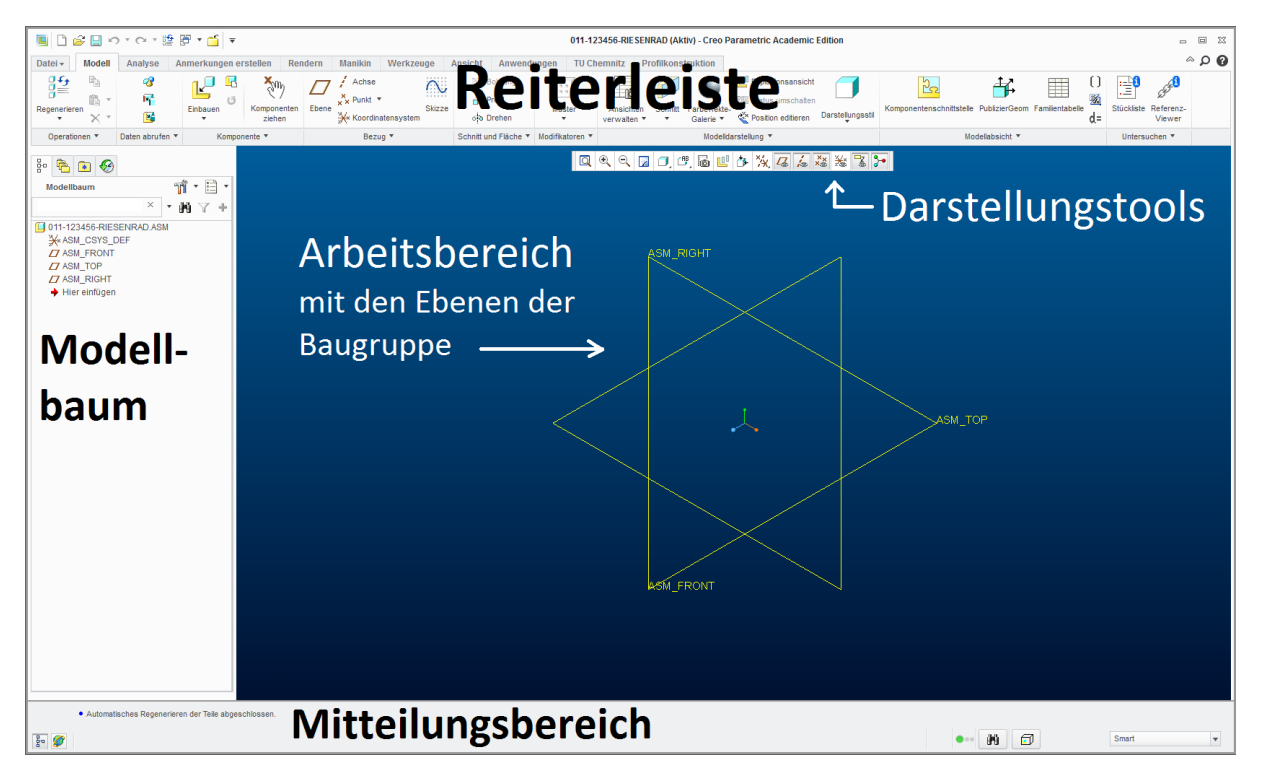

#### <span id="page-4-3"></span>**Abb. 2** Oberfläche im Baugruppenmodus

Reiterleiste: Funktionsbereiche des Baugruppenmodus

Modell-/Folienbaum: Darstellung des Baugruppenaufbaus

Mitteilungsbereich: Statusmeldungen und Hinweise für den Nutzer werden hier angezeigt. Weiterhin gibt es eine Statusampel und den Vorauswahlbereich

# <span id="page-4-1"></span>**3 Erstellen einer Baugruppe**

<span id="page-4-2"></span>3.1 Laden von Komponenten in den Arbeitsbereich

:Modell: ► Einbauen ► Teil oder Unterbaugruppe auswählen ► Öffnen

Die Komponente wird in den Arbeitsbereich geladen und der Reiter Komponentenplatzierung öffnet sich.

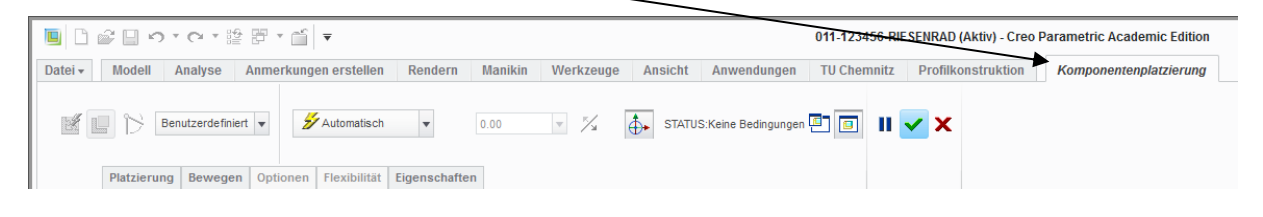

## <span id="page-5-0"></span>3.2 Einbauen/Platzieren von Komponenten in die Baugruppe

## <span id="page-5-1"></span>**3.2.1 Einbau der ersten Komponente**

:Komponentenplatzierung: :Platzierung: Bedingungstyp grüner Haken

Der Bedingungstyp "Standard" legt das Koordinatensystem der Komponenet auf das Koordinatensystem der Baugruppe. Damit ist das Teil in seiner Lage eindeutig bestimmt. Der Platzierungsstatus ändert sich von "teilweise platziert" zu "vollständig platziert" und das Teil ändert seine Farbe von grau zu gelb.

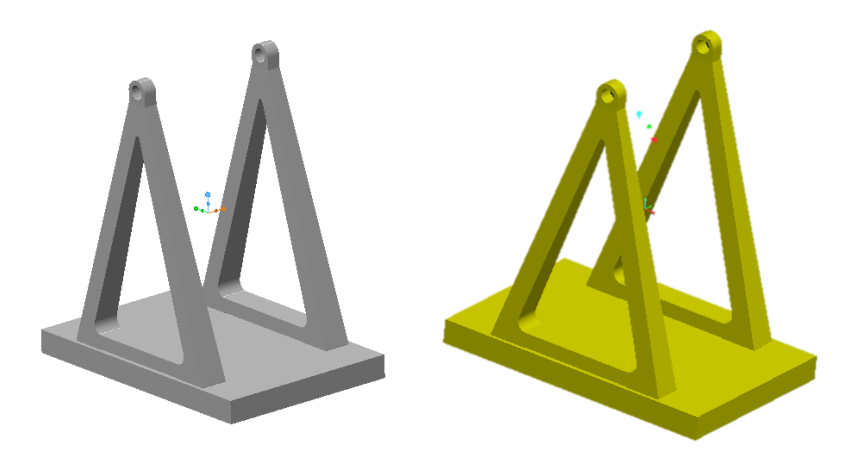

<span id="page-5-3"></span>**Abb. 3** links unplatzierte und rechts platzierte Komponente der Unterbaugruppe 1

## <span id="page-5-2"></span>**3.2.2 Weitere Komponenten platzieren**

:Platzierung:  $\triangleright$  Bedingungstyp auswählen  $\triangleright$  wenn das Teil vollständig platziert ist "grüner Haken"

Teile können statisch oder kinetisch eingebaut werden. Statische Einbaubedingungen finden Verwendung für unbewegliche Verbindungen, d.h. es werden alle sechs Freiheitsgrade gebunden.

Statische Einbaubedingungen:

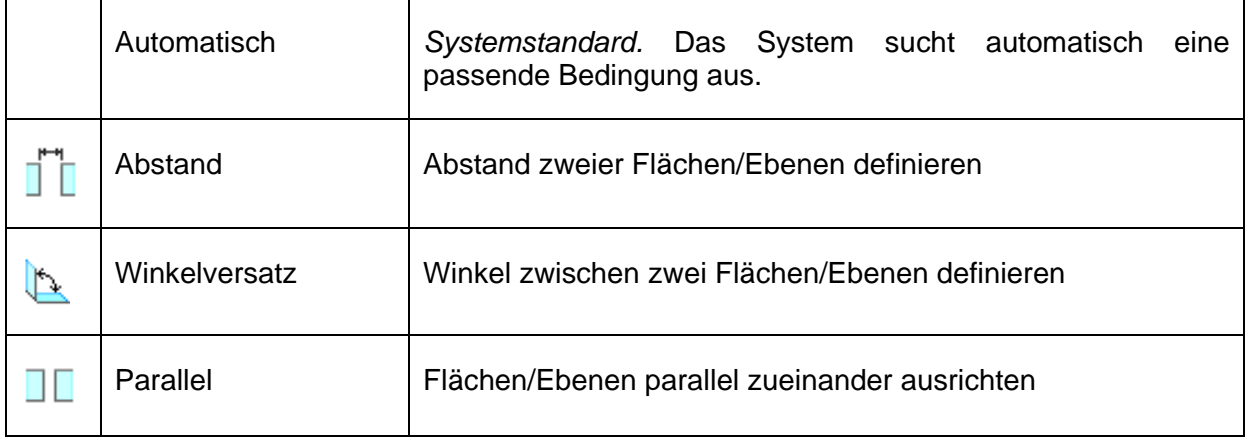

TU-Chemnitz · Professur Konstruktionslehre · CAD-Grundkurs: Baugruppenerstellung Creo Parametric

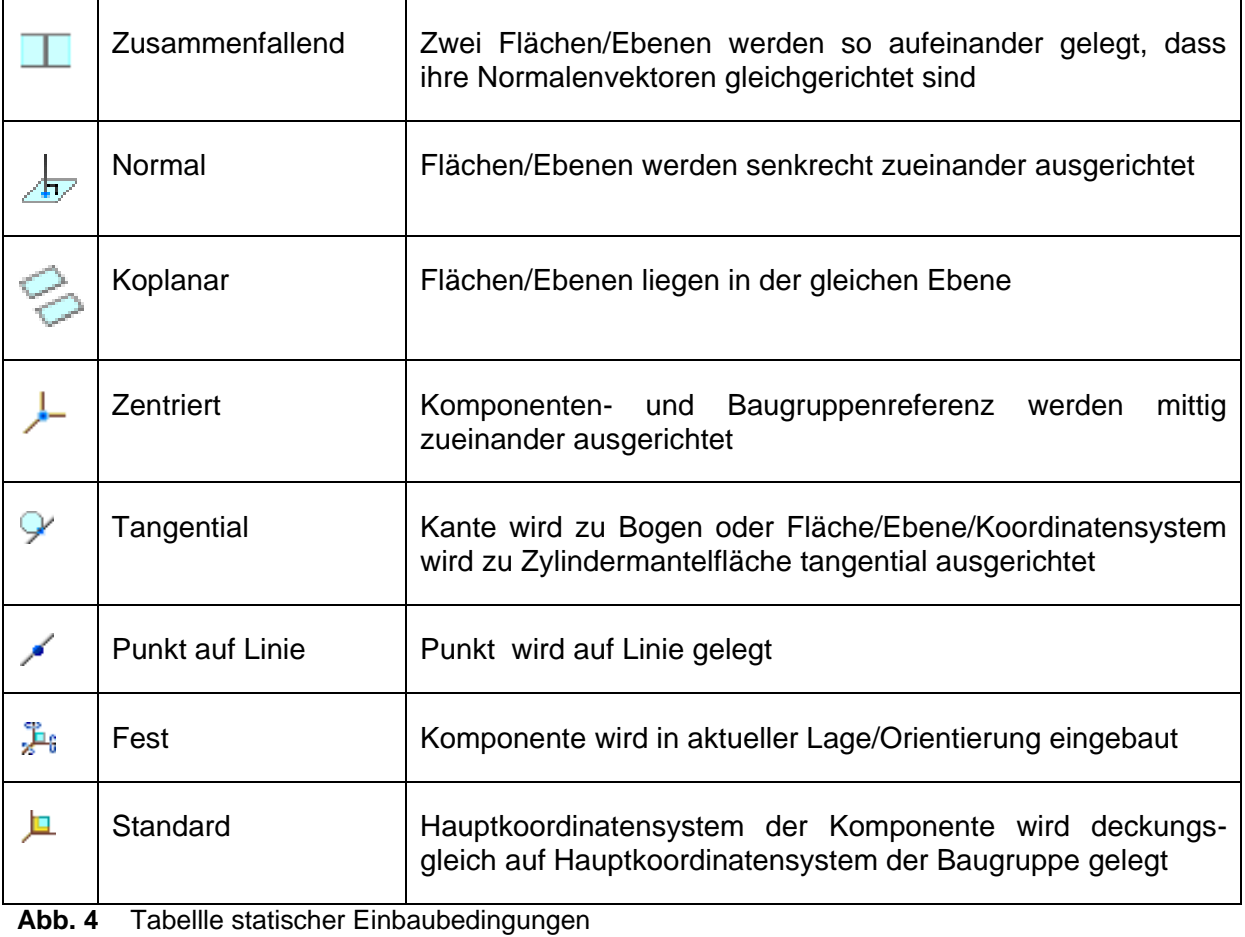

<span id="page-6-0"></span>Kinematische Bedingungen werden verwendet wenn die Bauteile beweglich zueinander

eingebaut werden sollen. Dazu stehen die benutzerdefinierten Bedingungen zur Verfügung.

Kinematische Einbaubedingungen:

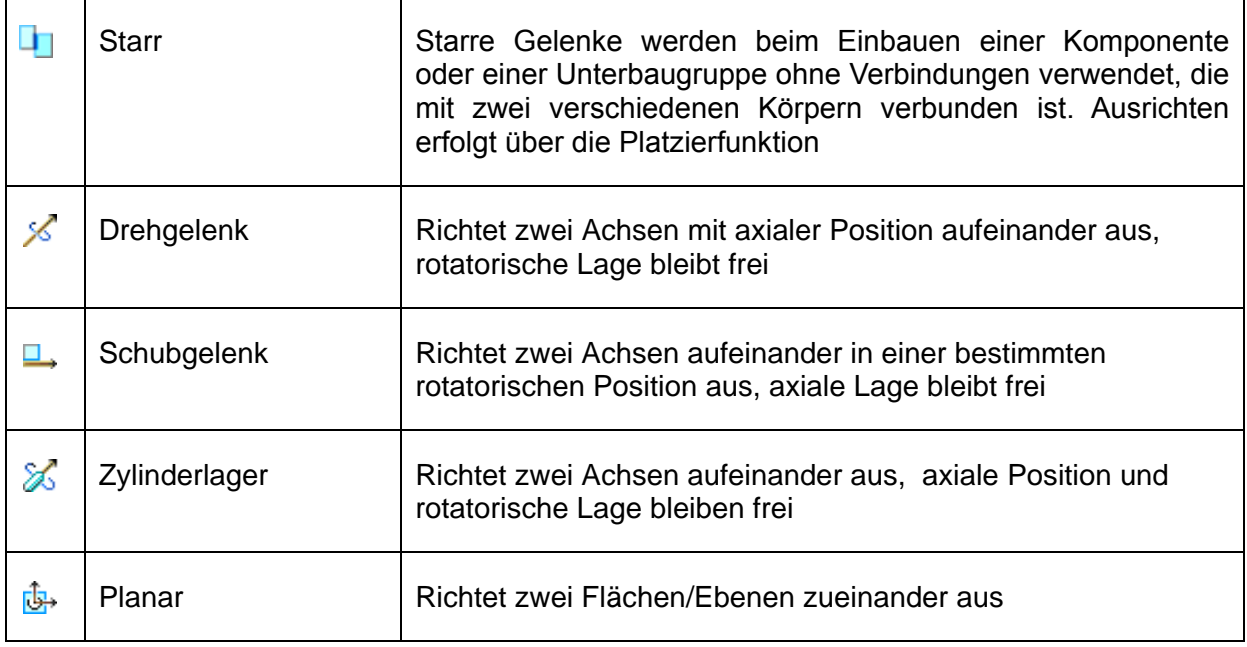

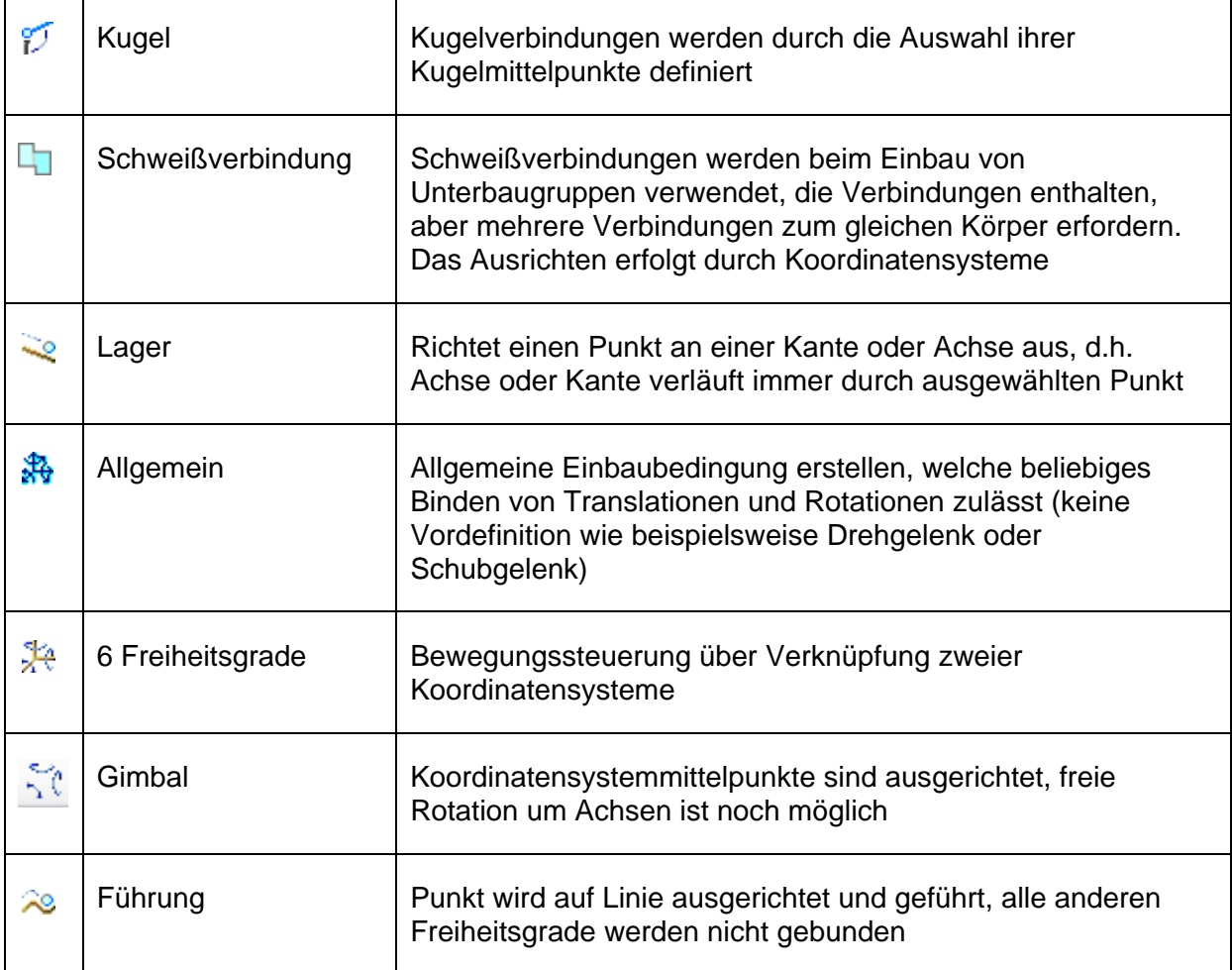

<span id="page-7-2"></span>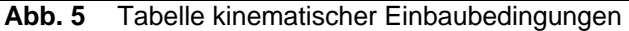

## <span id="page-7-0"></span>3.3 Hilfen beim Platzieren der Komponenten

Um Punkte, Kanten, Flächen oder Ebenen beim Platzieren der Komponenten besser anwählen zu können, können sowohl die Baugruppe als auch die einzelnen Komponenten bewegt und verdreht werden. Das kann entweder mit dem 3D-Dragger oder über Tastenkombinationen und gleichzeitiger Mausbewegung realisiert werden.

## <span id="page-7-1"></span>**3.3.1 Bewegung mit dem 3D-Dragger**

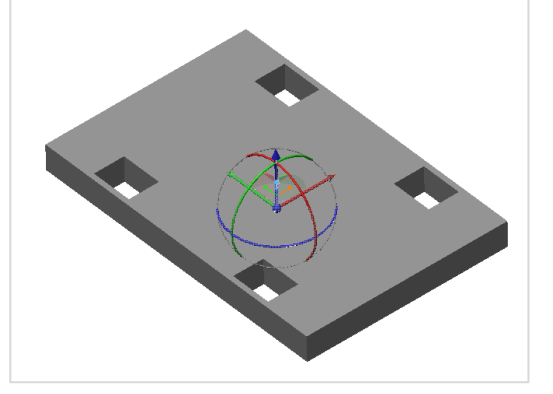

 $\hat{\Phi}$ :Komponentenplatzierung: 3D Dragger aktivieren

Das Teil kann nun mit der Maus entlang der Pfeile verschoben oder um die Pfeilachsen gedreht werden:

 Mauszeiger auf Pfeil, in dessen Richtung das Teil verschoben werden soll ▶ [LMT] gedrückt halten ▶ Mausbewegung verschiebt das Teil

 Mauszeiger auf Halbkreis bewegen, um dessen **Abb.** Achse das Teil gedreht werden soll **<sup>6</sup>** 3D Dragger aktiv

## ▶ [LMT] gedrückt halten ▶ Mausbewegung dreht das Teil um die entsprechende Pfeilachse

Werden Freiheitsgrade über die Komponentenplatzierung gebunden werden die entsprechenden Pfeile am 3D-Dragger grau dargestellt. Der 3D-Dragger kann also auch eine Hilfe bei der Bestimmung der noch zu bindenden Freiheitsgrade sein.

## <span id="page-8-0"></span>**3.3.2 Bewegen durch Tastenkombinationen bei gleichzeitiger Mausbewegung**

*Bewegen der gesamten Baugruppe:*

- [MMT] gedrückt halten  $\blacktriangleright$  Baugruppe verdrehen
- $\bullet$  [Shift] + [MMT] gedrückt halten  $\blacktriangleright$  Baugruppe verschieben
- [Strg] + [MMT] gedrückt halten:  $\triangleright$  Baugruppe verdrehen bei Mausbewegung nach links oder rechts

*Bewegen der zu platzierenden Komponente:*

- [Strg] + [Alt] + [LMT] gedrückt halten  $\blacktriangleright$  Komponente gleichzeitig verdrehen und verschieben (Achtung: Angriffspunkt der Maus muss auf Komponente liegen)
- [Strg] + [Alt] + [MMT] gedrückt halten ▶ Komponente verdrehen
- $\bullet$  [Strg] + [Alt] + [RMT] gedrückt halten  $\triangleright$  Komponente verschieben

#### *Zoomen:*

- Scrollen ▶ Zoom normal
- $\bullet$  [Shift] + Scrollen  $\triangleright$  Zoom fein
- $\bullet$  [Strg] + Scrollen  $\blacktriangleright$  Zoom grob

*Weitere Hilfen zur Ausrichtung der Komponenten:*

- **Ansicht ins Arbeitsfenster einpassen**
- **Ansicht selbst definieren**
- Detail vergrößern ( [LMT] gedrückt halten und Kästchen um zu vergrößerndes Detail ziehen; Klick mit [LMT] vergrößert
- Detail verkleinern ( gleiche Vorgehensweise wie beim Vergrößern )
- Bild-im-Bild-Funktion (besonders für kleine Komponenten geeignet)

## <span id="page-8-1"></span>3.4 Mustern und Kopieren

Oft sollen Komponenten mehrmals eingebaut werden. Um den Einbauvorgang zu vereinfachen können das Mustern oder das Kopieren der Komponenten genutzt werden.

## <span id="page-8-2"></span>**3.4.1 Mustern**

Das gezielte vervielfältigen von Komponenten nach einem bestimmten Schema kann wie mit den KEs bei der Teilemodellierung erfolgen.

## *Referenzmustern*

Das Einbauen von Komponenten über Referenzmuster funktioniert nur, wenn die Komponenteneinbaureferenzen auf Elemente eingebaut werden die ebenfalls durch ein Muster entstanden sind. Dabei ist es nicht notwendig die erste Komponente auf das bei der Erstellung zuerst entstandene Element zu beziehen.

Beispiel zum Einbauen von Komponenten über das Referenzmuster:

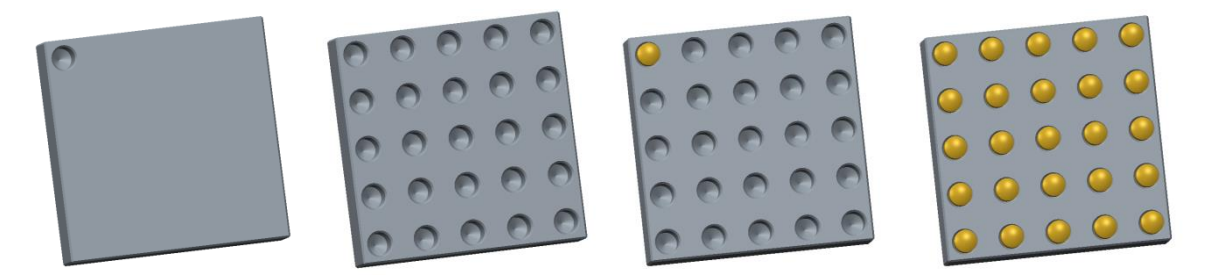

**Abb. 7** Erste erstellte Bohrung im Modellierungsmodus, gemusterte Bohrungen, erster eingebauter Stift, über Referenzmuster gemusterte Stifte

#### <span id="page-9-2"></span><span id="page-9-0"></span>**3.4.2 Kopieren**

Die Komponente, die kopiert werden soll, im Modellbaum oder durch Anklicken in der Baugruppe markieren **[Strg] + C** kopiert die Komponente **[Strg] + V** fügt die neue Komponente ein. (diese liegt dann genau auf der kopierten Komponente, durch Verschieben kann man sie besser sichtbar machen)

Um die kopierte Komponente einzubauen müssen jetzt noch die Baugruppenbezüge gewählt werden, da die Komponentenbezüge durch das Kopieren auf die neue Komponente übertragen werden. Die aktuell zu platzierende Komponentenreferenz wird mit einem roten gestrichelten Faden markiert.

## <span id="page-9-1"></span>3.5 Einbau von Normteilen mit Hilfe der DIN/ISO Bibliothek

:Modell: ► Linbauen ► DIN/ISO Bibliothek auswählen ► Normteile ► Normteile\_TU ► gewünschtes Normteil auswählen

Das Normteil wird in den Arbeitsbereich geladen und wie bereits beschrieben eingebaut.

| Öffnen                                                               |                               |        |                       | $\times$                 |
|----------------------------------------------------------------------|-------------------------------|--------|-----------------------|--------------------------|
| in Interview > dfs\user\)\jcra auf 'ad.tu-chemnitz.de' (P:) > Skript |                               |        |                       | $\mathbf{v}$ +<br>Suchen |
| <b>Di Organisieren ▽ 三日Ansichten ▽ 雪 Werkzeuge ▽</b>                 |                               |        |                       | Ŋ?                       |
| <b>Gemeinsame Ordner</b>                                             | Name                          | Größe  | Zuletzt geändert      |                          |
| II In Sitzung                                                        | 011-123456-achse.prt          | 1 MB   | 31-May-13 08:07:27 AM |                          |
| Desktop                                                              | 011-123456-gestellstuetze.prt | 1 MB   | 21-May-13 08:59:56 AM |                          |
| Meine Dokumente                                                      | 011-123456-gondel.prt         | 1 MB   | 17-May-13 08:32:21 AM |                          |
|                                                                      | 011-123456-gondelarm.prt      | 1 MB   | 21-Jun-13 08:20:05 AM |                          |
| $\Box$ rabenberg                                                     | 011-123456-grundplatte.prt    | 1 MB   | 21-May-13 08:59:56 AM |                          |
| <b>信道 Arbeitsverzeichnis</b>                                         | 011-123456-kurbel.prt         | 1 MB   | 31-May-13 08:07:29 AM |                          |
| <b>CE</b> Netzwerkumgebung                                           | 011-123456-nabe.prt           | 1 MB   | 31-May-13 08:07:30 AM |                          |
| <b>H</b> DIN/ISO_BIBLIOTHEK                                          | 011-123456-riesenrad.asm      | 320 KB | 02-Jul-13 05:43:26 PM |                          |
| <b>E</b> Manikin Library                                             |                               |        |                       |                          |
| Favoriten                                                            |                               |        |                       |                          |

<span id="page-9-3"></span>Abb. 8 Fenster "Komponente öffnen"

 $\boldsymbol{\times}$ 

 $\overline{a}$ 

*Verwendung der Normteilbibliothek am Beispiel eines Zylinderstiftes A-5x16:* 

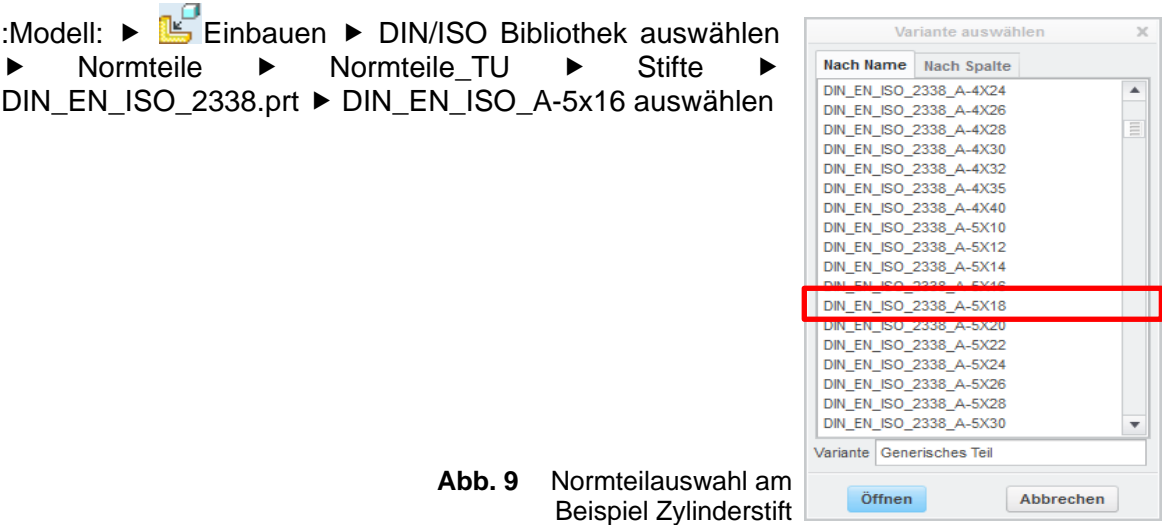